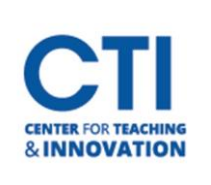

## Weighted Total Column in the Grade Center

- 1. **Navigate to the Full Grade Center** (Figure 1).
- 2. Use the dropdown and **select edit column information** (Figure 2).
- 3. Here you can change the primary display settings to one of the following:
	- a. Score
	- b. Letter
	- c. Text
	- d. Percentage
	- e. Complete/Incomplete
- 4. If desired, a secondary display type is available. Only you as the instructor can see the secondary display
- 5. There are two ways to calculate weighted total:
	- a. By Column
	- b. By Categories
- 6. **Select a column name** from the left then **press the arrow** to bring it into the right-hand side (Figure 3).
- 7. After you have selected all the columns that need to be weighted a weight can be assigned to each item (Figure 4).
- 8. To do this **enter a value into the weight field** (Figure 4).
- 9. As you add weights in, the total weight number will change at the bottom (Figure 4).

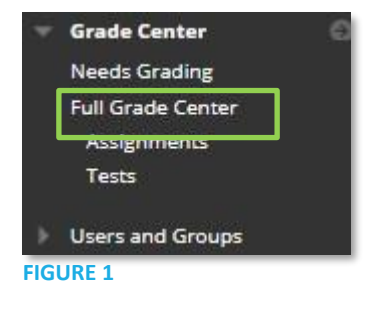

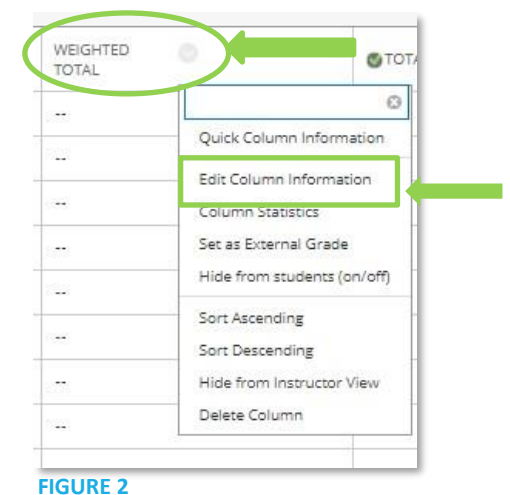

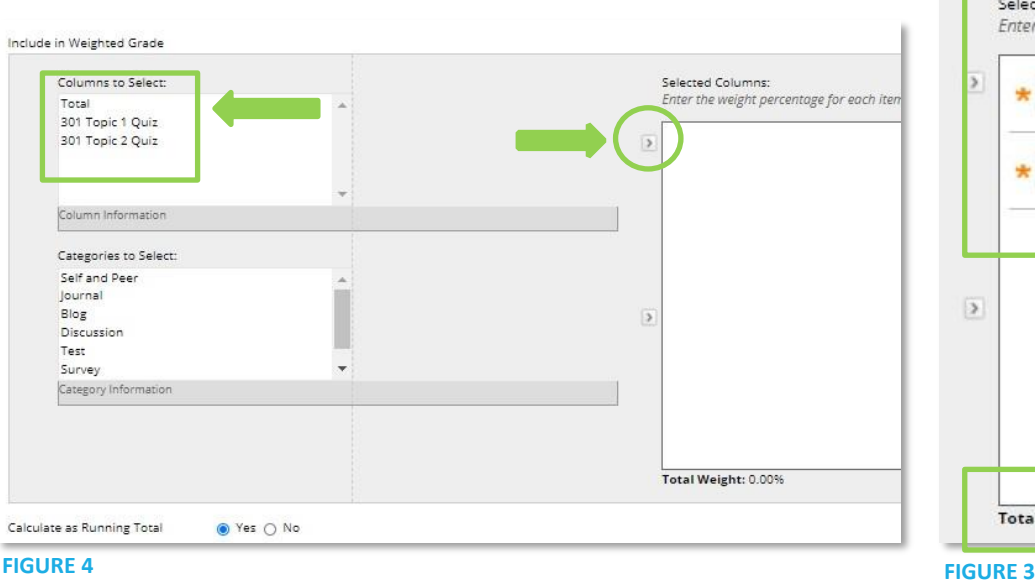

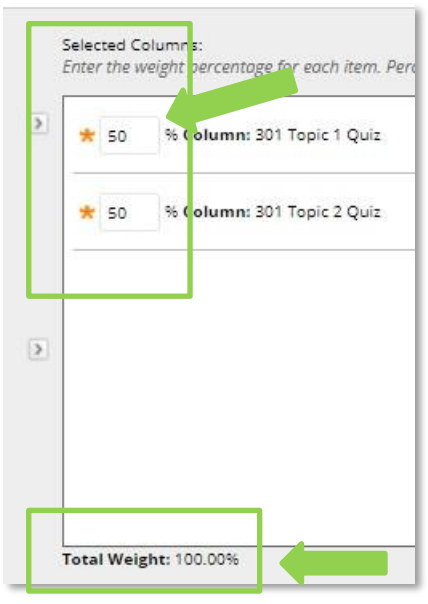

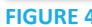

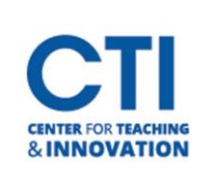

## Weighted Total Column in the Grade Center

- 10. **Categories** work the same way as columns in weighted totals
- a. Things to remember:
	- i. Categories are set in when building an assessment
	- ii. Test, assignments, and discussions are automatically entered into those categories
	- iii. It is possible to change an assignment to a test.
- b. To use categories instead of columns, follow steps 6 through 9 but select the desired category before moving into the right-hand pane (Figure 5).

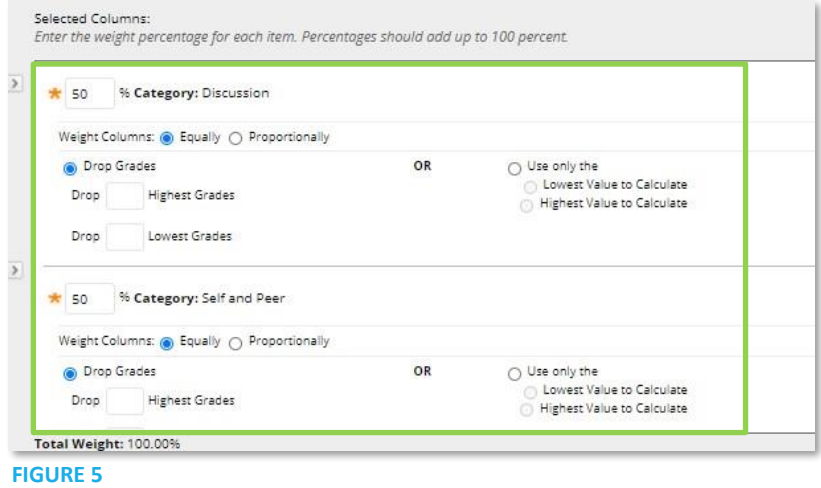